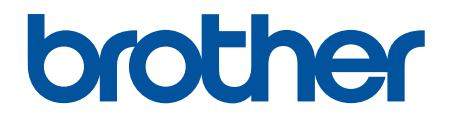

# **Handleiding Web Connect**

**HL-L2380DW DCP-L2560DW MFC-L2720DW MFC-L2740DW** 

## <span id="page-1-0"></span>**Voordat u uw Brother-machine gebruikt**

- Relevante modellen
- Definities van opmerkingen
- Handelsmerken
- Belangrijke opmerking

#### **Relevante modellen**

Deze gebruikershandleiding is van toepassing op de volgende modellen: HL-L2380DW/DCP-L2560DW/MFC-L2720DW/MFC-L2740DW

#### **Verwante informatie**

• Voordat u uw Brother-machine gebruikt

#### **Definities van opmerkingen**

In deze gebruikershandleiding worden de volgende symbolen en conventies gebruikt:

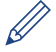

Onder pictogrammen van tips vindt u nuttige hints en extra informatie.

#### **Verwante informatie**

• Voordat u uw Brother-machine gebruikt

#### **Handelsmerken**

BROTHER is een handelsmerk of een wettig gedeponeerd handelsmerk van Brother Industries, Ltd.

Flickr en het Flickr-logo zijn handelsmerken en/of wettig gedeponeerde handelsmerken van Yahoo! Inc.

Google Drive en Picasa Web Albums zijn handelsmerken van Google Inc. Voor het gebruik van deze handelsmerken is toestemming van Google nodig.

Evernote en het Evernote Elephant-logo zijn handelsmerken van Evernote Corporation en worden onder licentie gebruikt.

Microsoft, Windows, Windows Vista en Internet Explorer zijn wettig gedeponeerde handelsmerken of handelsmerken van Microsoft Corporation in de Verenigde Staten en/of andere landen.

Macintosh en Safari zijn handelsmerken van Apple Inc., die in de Verenigde Staten en andere landen wettig zijn gedeponeerd.

Elk bedrijf waarvan de softwaretitel in deze handleiding is genoemd, heeft een Gebruiksrechtovereenkomst die specifiek is voor de eigen programma's.

**Handelsnamen en productnamen van andere bedrijven op producten van Brother, bijbehorende documenten en andere materialen zijn handelsmerken of wettig gedeponeerde handelsmerken van de betreffende bedrijven.**

#### **Verwante informatie**

• Voordat u uw Brother-machine gebruikt

## **Belangrijke opmerking**

- Ga naar de **Handleidingen**-pagina van uw model op het Brother Solutions Center via [http://](http://support.brother.com) [support.brother.com](http://support.brother.com) om de andere handleidingen te downloaden.
- Niet alle modellen zijn in alle landen verkrijgbaar.
- Windows® XP staat in dit document voor Windows® XP Professional, Windows® XP Professional x64 Edition en Windows® XP Home Edition.
- Als LCD-meldingen, namen van toetsen op het bedieningspaneel, of andere aanwijzingen afhankelijk van het land verschillen, worden de aanwijzingen voor elk land weergegeven.

©2014 Brother Industries, Ltd. Alle rechten voorbehouden.

## **Verwante informatie**

• [Voordat u uw Brother-machine gebruikt](#page-1-0)

#### <span id="page-3-0"></span>Home > Inhoudsopgave

## Inhoudsopgave

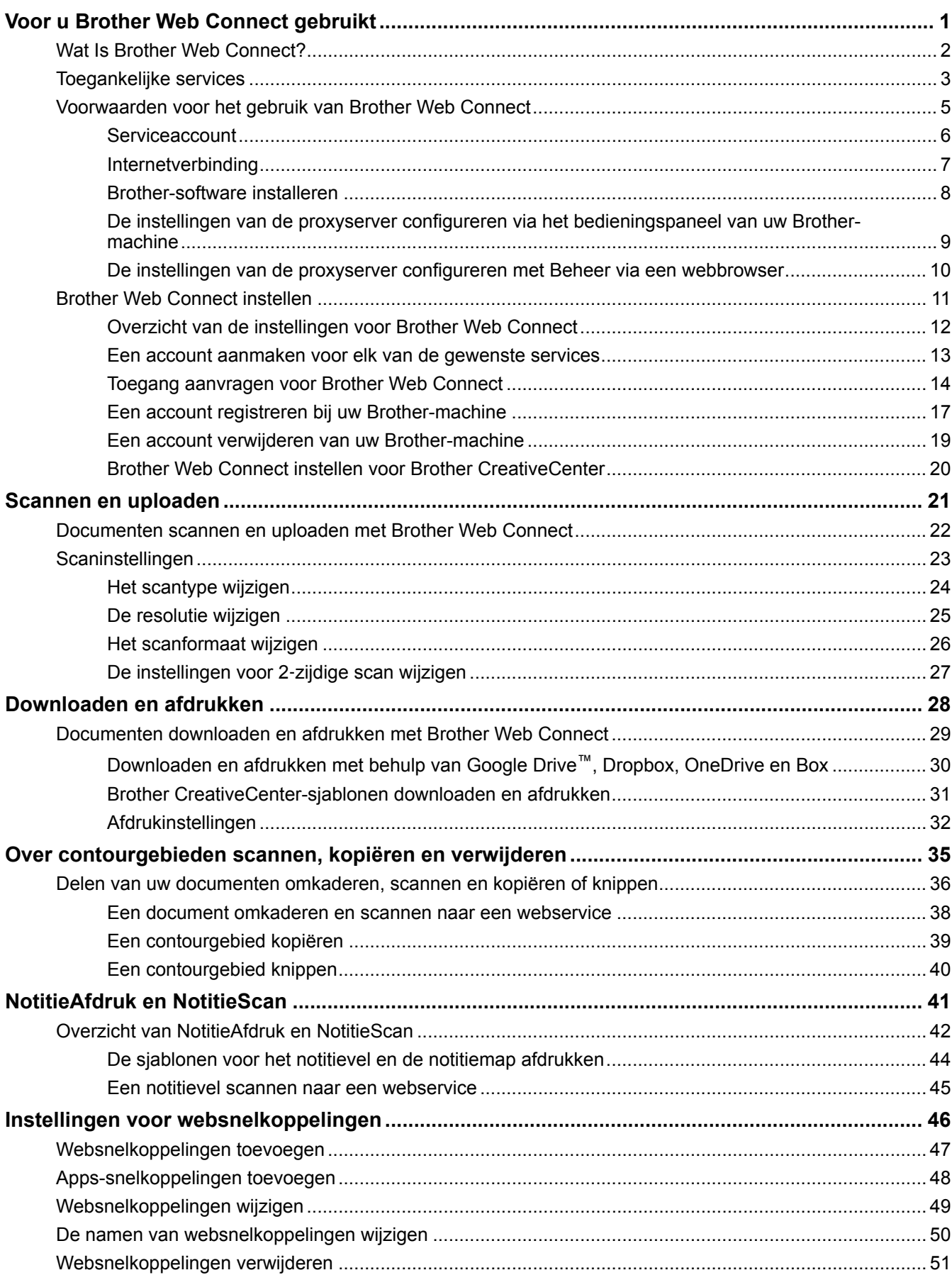

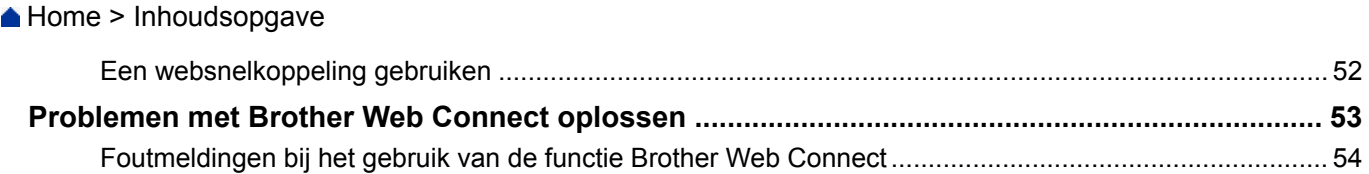

<span id="page-5-0"></span>Home > Voor u Brother Web Connect gebruikt

## **Voor u Brother Web Connect gebruikt**

#### • [Wat Is Brother Web Connect?](#page-6-0)

Bepaalde websites bieden services waarmee gebruikers afbeeldingen en bestanden op de websites kunnen uploaden en weergeven. U kunt afbeeldingen met uw Brother-machine scannen en naar deze services uploaden, en afbeeldingen die al naar deze services zijn geüpload, downloaden en afdrukken.

#### • [Toegankelijke services](#page-7-0)

Gebruik Brother Web Connect om services te openen vanaf uw Brother-machine:

- [Voorwaarden voor het gebruik van Brother Web Connect](#page-9-0)
- [Brother Web Connect instellen](#page-15-0)

(Voor de volgende services: Picasa Web Albums™, Flickr®, Facebook, Google Drive™, Evernote®, Dropbox, OneDrive, Box)

<span id="page-6-0"></span>▲ [Home](#page-3-0) > [Voor u Brother Web Connect gebruikt](#page-5-0) > Wat Is Brother Web Connect?

## **Wat Is Brother Web Connect?**

Bepaalde websites bieden services waarmee gebruikers afbeeldingen en bestanden op de websites kunnen uploaden en weergeven. U kunt afbeeldingen met uw Brother-machine scannen en naar deze services uploaden, en afbeeldingen die al naar deze services zijn geüpload, downloaden en afdrukken.

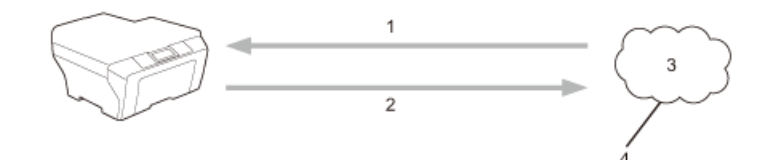

- 1. Afdrukken
- 2. Scannen
- 3. Foto's, afbeeldingen, documenten en andere bestanden
- 4. Webservice

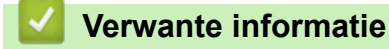

• [Voor u Brother Web Connect gebruikt](#page-5-0)

<span id="page-7-0"></span> [Home](#page-3-0) > [Voor u Brother Web Connect gebruikt](#page-5-0) > Toegankelijke services

#### **Toegankelijke services**

Gebruik Brother Web Connect om services te openen vanaf uw Brother-machine:

#### **Picasa Web Albums™**

Een onlineservice voor het delen van foto's. Hier kunt u foto's uploaden, in albums organiseren en met andere gebruikers delen.

URL:<http://picasaweb.google.com>

#### **Google Drive™**

Een onlineservice voor het opslaan, bewerken, delen en synchroniseren van bestanden.

URL:<http://drive.google.com>

#### **Flickr®**

Een onlineservice voor het delen van foto's. Hier kunt u foto's uploaden, in albums organiseren en met andere gebruikers delen.

URL:<http://www.flickr.com>

#### **Facebook**

Een service voor sociaal netwerken die ook de mogelijkheid biedt om afbeeldingen te uploaden en met andere gebruikers te delen.

URL:<http://www.facebook.com>

#### **Evernote®**

Een onlineservice voor het opslaan en beheren van bestanden.

URL:<http://www.evernote.com>

#### **Dropbox**

Een onlineservice voor het opslaan, delen en synchroniseren van bestanden.

URL:<http://www.dropbox.com>

#### **OneDrive**

Een onlineservice voor het opslaan, delen en beheren van bestanden.

URL:<https://onedrive.live.com>

#### **Box**

Een onlineservice voor het bewerken en delen van documenten.

URL:<http://www.box.com>

#### **Brother CreativeCenter**

Een website met verschillende sjablonen zoals kaarten, brochures en kalenders die u kunt afdrukken op uw Brother-machine. (alleen in bepaalde landen beschikbaar)

<http://www.brother.com/creativecenter>

Raadpleeg de website van de desbetreffende service voor meer informatie over een van deze services.

In de volgende tabel wordt beschreven welke bestandstypen u met de functie Brother Web Connect kunt gebruiken:

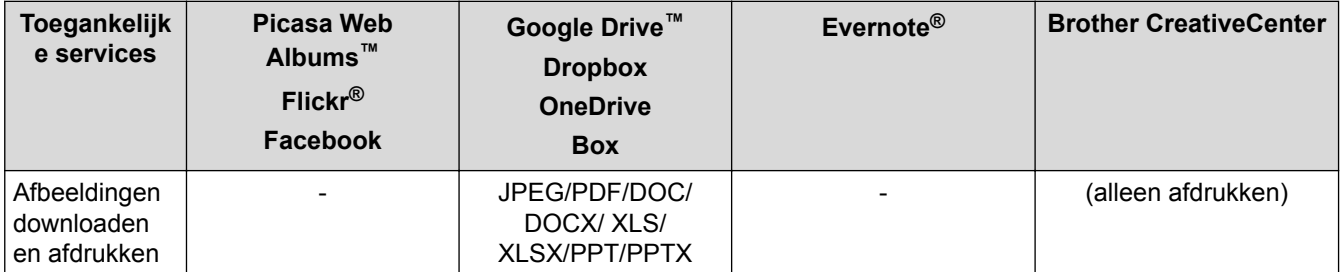

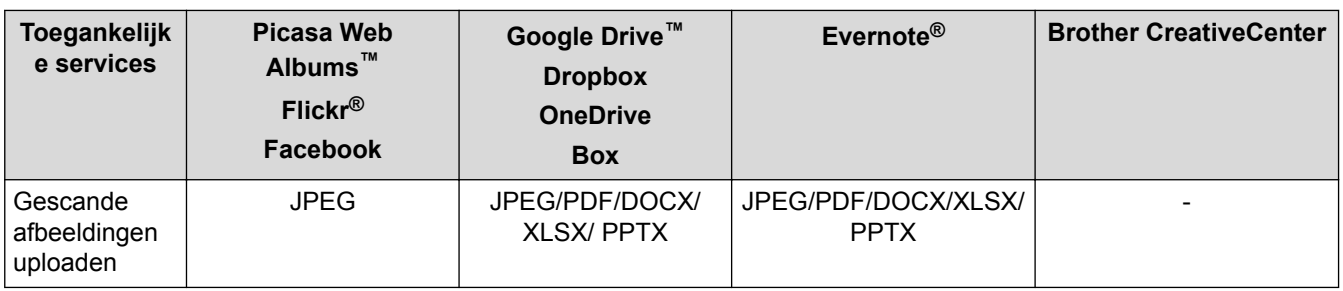

## (Voor Hongkong, Taiwan en Korea)

Brother Web Connect ondersteunt alleen bestandsnamen in het Engels. Bestandsnamen in de lokale taal kunnen niet worden gedownload.

## **Verwante informatie**

• [Voor u Brother Web Connect gebruikt](#page-5-0)

<span id="page-9-0"></span> [Home](#page-3-0) > [Voor u Brother Web Connect gebruikt](#page-5-0) > Voorwaarden voor het gebruik van Brother Web Connect

- [Serviceaccount](#page-10-0)
- [Internetverbinding](#page-11-0)
- [Brother-software installeren](#page-12-0)
- [De instellingen van de proxyserver configureren via het bedieningspaneel van uw Brother-machine](#page-13-0)
- [De instellingen van de proxyserver configureren met Beheer via een webbrowser](#page-14-0)

<span id="page-10-0"></span> [Home](#page-3-0) > [Voor u Brother Web Connect gebruikt](#page-5-0) > [Voorwaarden voor het gebruik van Brother Web](#page-9-0) [Connect](#page-9-0) > Serviceaccount

## **Serviceaccount**

Om Brother Web Connect te kunnen gebruiken, moet u een account bij de gewenste service hebben. Als u nog geen account hebt, maakt u er een door op een computer naar de website van de desbetreffende service te gaan.

U hoeft geen account aan te maken om Brother CreativeCenter te gebruiken.

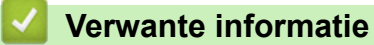

<span id="page-11-0"></span> [Home](#page-3-0) > [Voor u Brother Web Connect gebruikt](#page-5-0) > [Voorwaarden voor het gebruik van Brother Web](#page-9-0) [Connect](#page-9-0) > Internetverbinding

## **Internetverbinding**

U kunt Brother Web Connect alleen gebruiken als uw Brother-machine verbonden is met een netwerk dat toegang heeft tot internet (via een draadloze of kabelverbinding).

Voor netwerken waarop een proxyserver wordt gebruikt, moet de machine ook voor het gebruik van een proxyserver zijn geconfigureerd. Neem contact op met uw netwerkbeheerder als u twijfels hebt over uw netwerkconfiguratie.

Een proxyserver is een computer die bemiddelt tussen computers zonder een rechtstreekse internetverbinding enerzijds en het internet anderzijds.

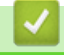

Ø

## **Verwante informatie**

<span id="page-12-0"></span> [Home](#page-3-0) > [Voor u Brother Web Connect gebruikt](#page-5-0) > [Voorwaarden voor het gebruik van Brother Web](#page-9-0) [Connect](#page-9-0) > Brother-software installeren

## **Brother-software installeren**

Brother Web Connect moet in eerste instantie worden geïnstalleerd op een computer met internettoegang waarop software van Brother is geïnstalleerd.

Voor Windows®:

Om de Brother-software te installeren en de machine te configureren voor afdrukken via uw bedrade of draadloze netwerk, **>>** Installatiehandleiding die bij uw Brother-machine meegeleverd is.

Voor Macintosh:

Om de Brother-software te installeren, gaat u naar de pagina **Downloads** voor uw model in het Brother Solutions Center op<http://support.brother.com>.

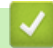

#### **Verwante informatie**

<span id="page-13-0"></span> [Home](#page-3-0) > [Voor u Brother Web Connect gebruikt](#page-5-0) > [Voorwaarden voor het gebruik van Brother Web](#page-9-0) [Connect](#page-9-0) > De instellingen van de proxyserver configureren via het bedieningspaneel van uw Brother-machine

## **De instellingen van de proxyserver configureren via het bedieningspaneel van uw Brother-machine**

Als uw netwerk een proxyserver gebruikt, moeten de volgende proxyservergegevens op de machine worden geconfigureerd.

- Adres van proxyserver
- Poortnummer
- Gebruikersnaam
- Wachtwoord
- 1. Druk op  $||$  > Alle instell. > Netwerk > Web Connect-instellingen > Proxy Instellingen > Proxy-verbinding > Aan.
- 2. Druk op de gewenste optie en voer de proxyservergegevens in.
- 3. Druk op  $\Box$

#### **Verwante informatie**

<span id="page-14-0"></span> [Home](#page-3-0) > [Voor u Brother Web Connect gebruikt](#page-5-0) > [Voorwaarden voor het gebruik van Brother Web](#page-9-0) [Connect](#page-9-0) > De instellingen van de proxyserver configureren met Beheer via een webbrowser

## **De instellingen van de proxyserver configureren met Beheer via een webbrowser**

Als uw netwerk een proxyserver gebruikt, moeten de volgende proxyservergegevens op de machine worden geconfigureerd.

- Adres van proxyserver
- Poortnummer
- Gebruikersnaam
- Wachtwoord

Wij raden Microsoft<sup>®</sup> Internet Explorer<sup>®</sup> 8.0/9.0/10.0 voor Windows<sup>®</sup> en Safari 5.0/6.0 voor Macintosh aan. Zorg ervoor dat JavaScript en cookies altijd zijn geactiveerd, ongeacht welke browser u gebruikt. Controleer of de webbrowser compatibel is met HTTP 1.0 en HTTP 1.1 als u een andere webbrowser gebruikt.

- 1. Start uw webbrowser.
- 2. Tik "http://IP-adres van machine" in de adresbalk van uw browser (waarbij "IP-adres van machine" staat voor het IP-adres van de machine).

Bijvoorbeeld: http://192.168.1.2

- 3. Standaard is er geen wachtwoord vereist. Tik een wachtwoord als u dit hebt ingesteld en klik vervolgens op → .
- 4. Klik op het tabblad **Netwerk**.
- 5. Klik op **Protocol** in de linkernavigatiebalk.
- 6. Zorg ervoor dat het selectievakje **Proxy** is aangevinkt en klik vervolgens op **Indienen**.
- 7. Klik in het veld **Proxy** op **Geavanceerde instellingen**.
- 8. Voer de proxyservergegevens in.
- 9. Klik op **Indienen**.

#### **Verwante informatie**

<span id="page-15-0"></span>▲ [Home](#page-3-0) > [Voor u Brother Web Connect gebruikt](#page-5-0) > Brother Web Connect instellen

## **Brother Web Connect instellen**

(Voor de volgende services: Picasa Web Albums™, Flickr®, Facebook, Google Drive™, Evernote®, Dropbox, OneDrive, Box)

- [Overzicht van de instellingen voor Brother Web Connect](#page-16-0)
- [Een account aanmaken voor elk van de gewenste services](#page-17-0)
- [Toegang aanvragen voor Brother Web Connect](#page-18-0)
- [Een account registreren bij uw Brother-machine](#page-21-0) Voer uw accountgegevens voor Brother Web Connect in en configureer uw machine zodat deze Brother Web Connect kan gebruiken om toegang te krijgen tot de gewenste service.
- [Een account verwijderen van uw Brother-machine](#page-23-0)
- [Brother Web Connect instellen voor Brother CreativeCenter](#page-24-0)

<span id="page-16-0"></span> [Home](#page-3-0) > [Voor u Brother Web Connect gebruikt](#page-5-0) > [Brother Web Connect instellen](#page-15-0) > Overzicht van de instellingen voor Brother Web Connect

## **Overzicht van de instellingen voor Brother Web Connect**

Configureer de instellingen voor Brother Web Connect aan de hand van de volgende procedure (als u Brother CreativeCenter gebruikt, dient u deze procedure niet te volgen):

#### **Stap 1: maak een account aan bij de gewenste service.**

Ga op een computer naar de website van de service en maak een account aan. (Als u al een account hebt, hoeft u er niet nog een te maken.)

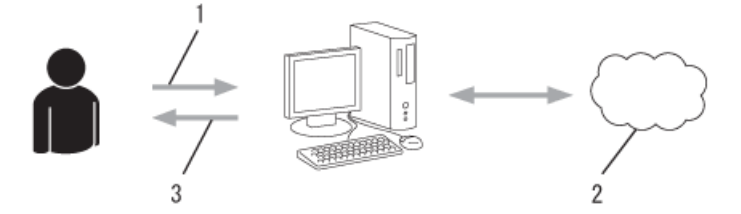

- 1. Gebruikersregistratie
- 2. Webservice
- 3. Account verkrijgen

#### **Stap 2: vraag toegang aan voor Brother Web Connect.**

Start Brother Web Connect op een computer en vraag een tijdelijke id aan.

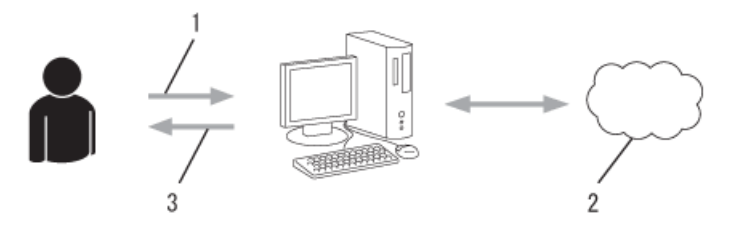

- 1. Accountinformatie invoeren
- 2. Brother Web Connect-programmapagina
- 3. Tijdelijk id verkrijgen

#### **Stap 3: registreer uw accountinformatie bij uw machine zodat u toegang krijgt tot de gewenste services.**

Voer het tijdelijke id in om de service op uw machine in te schakelen. Geef de accountnaam op zoals deze op de machine moet worden weergegeven en voer een pincode in als u er een wilt gebruiken.

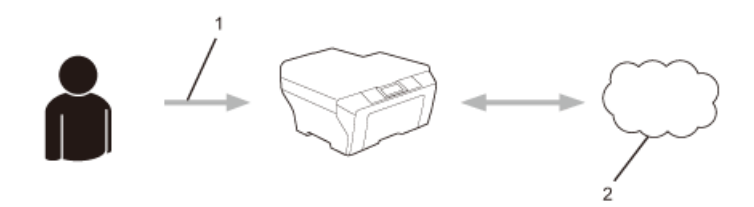

- 1. Tijdelijk id invoeren
- 2. Webservice

Uw Brother-machine kan nu gebruikmaken van de service.

#### **Verwante informatie**

• [Brother Web Connect instellen](#page-15-0)

<span id="page-17-0"></span>▲ [Home](#page-3-0) > [Voor u Brother Web Connect gebruikt](#page-5-0) > [Brother Web Connect instellen](#page-15-0) > Een account aanmaken voor elk van de gewenste services

#### **Een account aanmaken voor elk van de gewenste services**

Om met Brother Web Connect toegang tot een onlineservice te kunnen krijgen, moet u een account bij die service hebben. Als u nog geen account hebt, maakt u er een door op een computer naar de website van de desbetreffende service te gaan. Meld u na het maken van een account aan en gebruik de account eenmaal met een computer voordat u de functie Brother Web Connect gebruikt. Als u dit niet doet, krijgt u mogelijk geen toegang tot de service met Brother Web Connect.

Als u al een account hebt, hoeft u er niet nog een te maken.

Na het aanmaken van een account bij de gewenste onlineservice, vraagt u toegang aan tot Brother Web Connect.

Als u de service als gast gebruikt, hoeft u geen account te maken. Gasten kunnen alleen bepaalde services gebruiken. Als de optie voor gastgebruikers niet beschikbaar is voor de service die u wilt gebruiken, moet u een account aanmaken.

 **Verwante informatie**

Ø

• [Brother Web Connect instellen](#page-15-0)

<span id="page-18-0"></span> [Home](#page-3-0) > [Voor u Brother Web Connect gebruikt](#page-5-0) > [Brother Web Connect instellen](#page-15-0) > Toegang aanvragen voor Brother Web Connect

## **Toegang aanvragen voor Brother Web Connect**

Om met Brother Web Connect toegang te kunnen krijgen tot onlineservices, moet u eerst toegang aanvragen voor Brother Web Connect op een computer waarop software van Brother is geïnstalleerd.

1. Open de webpagina van het programma Brother Web Connect.

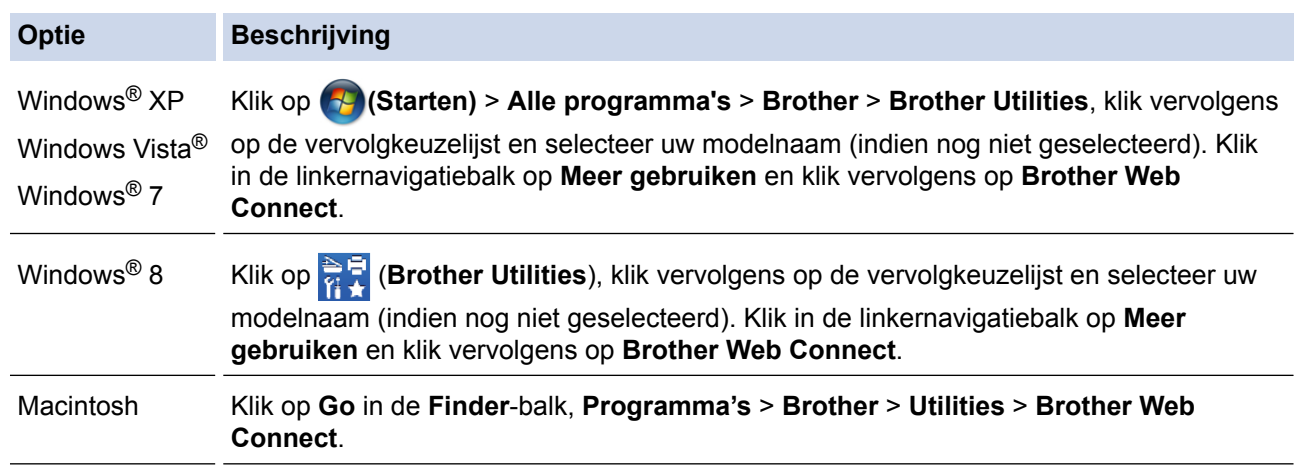

 $\mathscr{Q}$ U kunt ook de pagina rechtstreeks openen: Typ<http://bwc.brother.com>in de adresbalk van de webbrowser.

De webbrowser opent de programmapagina.

2. Selecteer de service die u wilt gebruiken.

#### Blijf in contact met Brother Web Connect

De beschikbaarheid van diensten voor uw apparaat kan afhangen van het model en de firmwareversie van uw apparaat. Controleer of de meest recente firmware is geïnstalleerd als er webdiensten van deze pagina ontbreken op uw apparaat, of als u andere problemen met Brother Web Connect ondervindt.

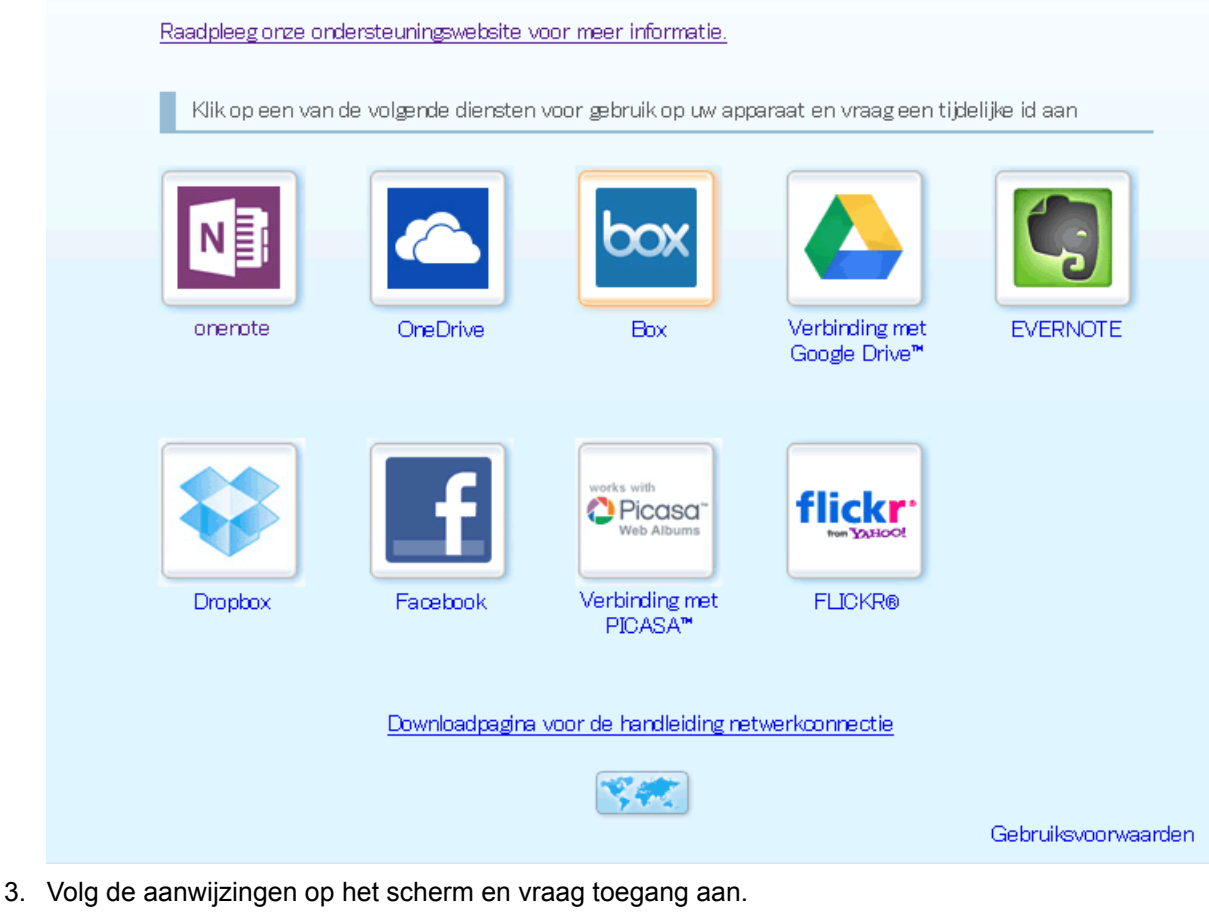

Wanneer u klaar bent, wordt uw tijdelijke id weergegeven.

4. Noteer uw tijdelijke id. U hebt deze nodig om accounts voor de machine te registreren. De tijdelijke id blijft 24 uur geldig.

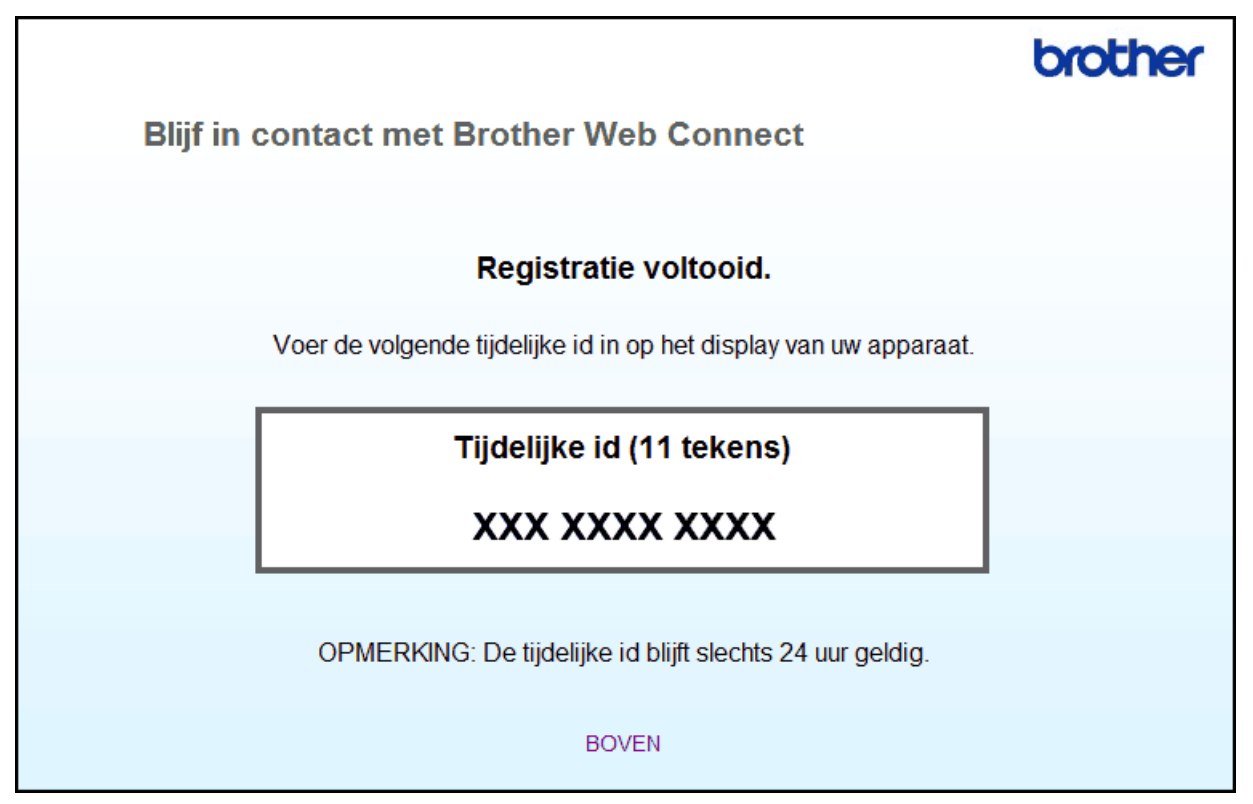

5. Sluit de webbrowser.

Nu dat u over een toegangs-ID van Brother Web Connect beschikt, moet u deze ID op uw machine registreren en vervolgens uw machine gebruiken om toegang te krijgen tot de gewenste webservice.

#### **Verwante informatie**

- [Brother Web Connect instellen](#page-15-0)
- [Een account registreren bij uw Brother-machine](#page-21-0)

<span id="page-21-0"></span> [Home](#page-3-0) > [Voor u Brother Web Connect gebruikt](#page-5-0) > [Brother Web Connect instellen](#page-15-0) > Een account registreren bij uw Brother-machine

## **Een account registreren bij uw Brother-machine**

Voer uw accountgegevens voor Brother Web Connect in en configureer uw machine zodat deze Brother Web Connect kan gebruiken om toegang te krijgen tot de gewenste service.

- U moet toegang aanvragen voor Brother Web Connect om een account te registreren op uw machine.
- Controleer voordat u een account registreert of de juiste datum en tijd zijn ingesteld op het bedieningspaneel van de machine.
- U kunt maximaal 10 accounts voor uw machine registreren.
- 1. Druk op  $\triangleleft$  of  $\triangleright$  om de optie Web weer te geven.
- 2. Druk op Web.
	- Op het LCD-scherm worden af en toe updates of aankondigingen over Brother Web Connect-functies weergegeven. Lees de informatie en druk dan op OK.
		- Als op het LCD-scherm van de machine informatie over de internetverbinding wordt weergegeven, leest u de informatie en drukt u op  $OK.A$ ls u deze informatie nogmaals wilt weergeven, drukt u op  $Ja$ .
- 3. Druk op  $\triangleleft$  of  $\triangleright$  om de service weer te geven waarvoor u zich wilt registreren.
- 4. Druk op de naam van de service.
- 5. Druk op OK als informatie over Brother Web Connect wordt weergegeven.
- 6. Druk op Account registreren/verwijderen.
- 7. Druk op Account registreren.

De machine laat een bericht zien met het verzoek de tijdelijke id in te voeren die u hebt ontvangen toen u toegang tot Brother Web Connect aanvroeg.

- 8. Druk op OK.
- 9. Voer de tijdelijke id in via het LCD-scherm.
- 10. Druk op OK.

Als de informatie die u invoert, niet overeenkomt met de tijdelijke id die u hebt ontvangen toen u toegang aanvroeg, of als de tijdelijke id is verlopen, wordt er een foutmelding op het LCD-scherm weergegeven. Voer het tijdelijke id correct in of vraag opnieuw toegang aan voor een nieuw tijdelijk id.

De machine laat een bericht zien met het verzoek om de naam van de account in te voeren zoals deze op het LCD-scherm moet worden weergegeven.

- 11. Druk op OK.
- 12. Voer de naam in via het LCD-scherm.
- 13. Druk op OK.
- 14. Ga op een van de volgende manieren te werk:
	- Druk op Ja om een pincode voor de account in te stellen. (Een pincode beschermt de account tegen ongeoorloofde toegang.) Voer een viercijferig nummer in en druk vervolgens op OK.
	- Druk op Nee als u geen pincode wilt instellen.
- 15. Wanneer de door u ingevoerde accountgegevens worden weergegeven, controleert u of deze correct zijn.
- 16. Druk op Ja om de door u ingevoerde gegevens te registreren.
- 17. Druk op OK.
- 18. Druk op  $\Box$

De registratie is voltooid en uw machine heeft nu toegang tot de service.

## **Verwante informatie**

- [Brother Web Connect instellen](#page-15-0)
- [Toegang aanvragen voor Brother Web Connect](#page-18-0)

<span id="page-23-0"></span> [Home](#page-3-0) > [Voor u Brother Web Connect gebruikt](#page-5-0) > [Brother Web Connect instellen](#page-15-0) > Een account verwijderen van uw Brother-machine

## **Een account verwijderen van uw Brother-machine**

- 1. Druk op  $\triangleleft$  of  $\triangleright$  om de optie Web weer te geven.
- 2. Druk op Web.

D

- Op het LCD-scherm worden af en toe updates of aankondigingen over Brother Web Connect-functies weergegeven. Lees de informatie en druk dan op OK.
	- Als op het LCD-scherm van de machine informatie over de internetverbinding wordt weergegeven, leest u de informatie en drukt u op OK.Als u deze informatie nogmaals wilt weergeven, drukt u op Ja.
- 3. Druk op ◀ of ▶ om de service weer te geven die de host is van de account die u wilt verwijderen.
- 4. Druk op de naam van de service.
- 5. Druk op Account registreren/verwijderen.
- 6. Druk op Account verwijderen.
- 7. Druk op het account dat u wilt verwijderen. Indien nodig, kunt u meerdere accounts tegelijk verwijderen. De geselecteerde account(s) worden gemarkeerd met vinkjes.
- 8. Druk op OK.

U wordt gevraagd uw selectie(s) te bevestigen.

- 9. Druk op Ja om de accounts te verwijderen.
- 10. Druk op OK.
- 11. Druk op  $\bigcap$

 **Verwante informatie**

• [Brother Web Connect instellen](#page-15-0)

<span id="page-24-0"></span> [Home](#page-3-0) > [Voor u Brother Web Connect gebruikt](#page-5-0) > [Brother Web Connect instellen](#page-15-0) > Brother Web Connect instellen voor Brother CreativeCenter

## **Brother Web Connect instellen voor Brother CreativeCenter**

Brother Web Connect werkt automatisch met Brother CreativeCenter. U hoeft geen instellingen door te voeren om de kalenders, visitekaartjes, posters en kaarten te maken die u kunt downloaden via [http://www.brother.com/](http://www.brother.com/creativecenter) [creativecenter](http://www.brother.com/creativecenter).

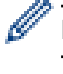

Brother CreativeCenter is niet in alle landen beschikbaar.

#### **Verwante informatie**

• [Brother Web Connect instellen](#page-15-0)

#### <span id="page-25-0"></span> [Home](#page-3-0) > Scannen en uploaden

## **Scannen en uploaden**

- [Documenten scannen en uploaden met Brother Web Connect](#page-26-0) Upload uw gescande foto's en documenten rechtstreeks naar een webservice zonder een computer te gebruiken.
- [Scaninstellingen](#page-27-0) Het scherm met scaninstellingen verschijnt op het LCD-scherm voordat u de te uploaden documenten scant.

<span id="page-26-0"></span> [Home](#page-3-0) > [Scannen en uploaden](#page-25-0) > Documenten scannen en uploaden met Brother Web Connect

## **Documenten scannen en uploaden met Brother Web Connect**

Upload uw gescande foto's en documenten rechtstreeks naar een webservice zonder een computer te gebruiken.

- Bij het scannen en uploaden van JPEG- of Microsoft® Office-bestanden is zwart-witscannen niet beschikbaar.
- Bij het scannen en uploaden van JPEG-bestanden wordt elke pagina als afzonderlijk bestand gedownload.
- Geüploade documenten worden opgeslagen in het album **From\_BrotherDevice**.

Raadpleeg de website van de desbetreffende service voor informatie over beperkingen, zoals het formaat van documenten of het aantal documenten dat kan worden geüpload.

Als u wegens de functie Secure Function Lock (beschikbaar voor bepaalde modellen) een beperkte gebruiker bent voor Web Connect, kunt u de gescande documenten of afbeeldingen niet uploaden.

- 1. Laad uw document.
- 2. Druk op  $\triangleleft$  of  $\triangleright$  om de optie Web weer te geven.
- 3. Druk op Web.
	- Op het LCD-scherm worden af en toe updates of aankondigingen over Brother Web Connect-functies weergegeven. Lees de informatie en druk dan op OK.
		- Als op het LCD-scherm van de machine informatie over de internetverbinding wordt weergegeven, leest u de informatie en drukt u op  $OK.A$ ls u deze informatie nogmaals wilt weergeven, drukt u op  $Ja$ .
- 4. Druk op ◀ of ▶ om de service weer te geven die de host is van de account waarnaar u wilt uploaden. Druk op de naam van de service.
- 5. Druk op  $\triangle$  of  $\nabla$  om uw accountnaam weer te geven en druk er dan op.
- 6. Druk op Upload van scanner.
- 7. Wanneer u wordt gevraagd om de bestandsindeling van uw document op te geven, selecteert u de bestandsindeling van het document dat u scant.
- 8. Wanneer het scherm met scaninstellingen op het LCD-scherm wordt weergegeven, voert u een van de volgende handelingen uit:
	- Selecteer de gewenste scaninstellingen en ga naar de volgende stap.
	- Druk op OK om door te gaan zonder de scaninstellingen te wijzigen. De machine scant de documenten en begint deze te uploaden. Als u de glasplaat van de machine gebruikt, volgt u de instructies op het LCDscherm om de scantaak te voltooien.
- 9. Wanneer op het LCD-scherm Kies label wordt weergegeven, drukt u op het gewenste label.
- 10. Druk op OK. De machine scant de documenten en begint deze te uploaden. Als u de glasplaat van de machine gebruikt, volgt u de instructies op het LCD-scherm om de scantaak te voltooien.

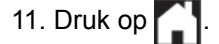

#### **Verwante informatie**

• [Scannen en uploaden](#page-25-0)

<span id="page-27-0"></span> [Home](#page-3-0) > [Scannen en uploaden](#page-25-0) > Scaninstellingen

## **Scaninstellingen**

Het scherm met scaninstellingen verschijnt op het LCD-scherm voordat u de te uploaden documenten scant.

- [Het scantype wijzigen](#page-28-0)
- [De resolutie wijzigen](#page-29-0)
- [Het scanformaat wijzigen](#page-30-0)
- [De instellingen voor 2](#page-31-0)‑zijdige scan wijzigen

<span id="page-28-0"></span> [Home](#page-3-0) > [Scannen en uploaden](#page-25-0) > [Scaninstellingen](#page-27-0) > Het scantype wijzigen

## **Het scantype wijzigen**

- 1. Druk op Scantype.
- 2. Selecteer Kleur, Grijs of Zwart en wit.
- 3. Druk op OK wanneer u klaar bent.
- Ø • Bij het scannen en uploaden van JPEG- of Microsoft® Office-bestanden is zwart-witscannen niet beschikbaar.
	- Bij het scannen en uploaden van JPEG-bestanden wordt elke pagina als afzonderlijk bestand gedownload.

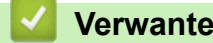

## **Verwante informatie**

• [Scaninstellingen](#page-27-0)

<span id="page-29-0"></span> [Home](#page-3-0) > [Scannen en uploaden](#page-25-0) > [Scaninstellingen](#page-27-0) > De resolutie wijzigen

## **De resolutie wijzigen**

- 1. Druk op Resolutie.
- 2. Selecteer 100 dpi, 200 dpi of 300 dpi.
- 3. Druk op OK wanneer u klaar bent.

U kunt Resolutie niet wijzigen voor Microsoft® Office-bestanden.

#### **Verwante informatie**

• [Scaninstellingen](#page-27-0)

Ø

<span id="page-30-0"></span> [Home](#page-3-0) > [Scannen en uploaden](#page-25-0) > [Scaninstellingen](#page-27-0) > Het scanformaat wijzigen

## **Het scanformaat wijzigen**

- 1. Druk op Scanformaat glas.
- 2. Kies het gewenste formaat.
- 3. Druk op OK wanneer u klaar bent.

#### **Verwante informatie**

• [Scaninstellingen](#page-27-0)

<span id="page-31-0"></span> [Home](#page-3-0) > [Scannen en uploaden](#page-25-0) > [Scaninstellingen](#page-27-0) > De instellingen voor 2‑zijdige scan wijzigen

## **De instellingen voor 2**‑**zijdige scan wijzigen**

#### **Gerelateerde modellen**: MFC-L2740DW

- 1. Druk op 2-zijdige scan.
- 2. Selecteer Lange zijde, Korte zijde of Uit.
- 3. Druk op OK wanneer u klaar bent.

De optie 2‑zijdige scan is alleen beschikbaar wanneer u via de ADF (automatische documentinvoer) scant. 2-zijdige scan is standaard uitgeschakeld.

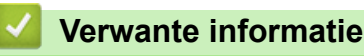

Ø

• [Scaninstellingen](#page-27-0)

<span id="page-32-0"></span> [Home](#page-3-0) > Downloaden en afdrukken

## **Downloaden en afdrukken**

• [Documenten downloaden en afdrukken met Brother Web Connect](#page-33-0)

<span id="page-33-0"></span> [Home](#page-3-0) > [Downloaden en afdrukken](#page-32-0) > Documenten downloaden en afdrukken met Brother Web Connect

## **Documenten downloaden en afdrukken met Brother Web Connect**

Documenten die naar uw account zijn geüpload, kunnen rechtstreeks naar de machine worden gedownload en worden afgedrukt. Documenten die andere gebruikers naar hun eigen accounts hebben geüpload om die te delen, kunnen ook naar uw machine worden gedownload en worden afgedrukt wanneer u gerechtigd bent om deze documenten weer te geven.

Bepaalde services bieden gastgebruikers de mogelijkheid om openbare documenten weer te geven. Wanneer u als gastgebruiker toegang hebt tot een service of een account, kunt u documenten bekijken die de eigenaar openbaar heeft gemaakt en documenten zonder weergavebeperkingen.

Als u documenten van andere gebruikers wilt downloaden, moet u gerechtigd zijn om de desbetreffende albums of documenten weer te geven.

Als u wegens de functie Secure Function Lock (beschikbaar voor bepaalde modellen) een beperkte gebruiker bent voor Web Connect, kunt u de gegevens niet downloaden.

De beperkingfunctie van de pagina Secure Function Lock is van toepassing op de afdruktaak die gebruik maakt van Web Connect.

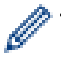

(Voor Hongkong, Taiwan en Korea)

Brother Web Connect ondersteunt alleen bestandsnamen in het Engels. Bestandsnamen in de lokale taal kunnen niet worden gedownload.

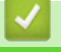

## **Verwante informatie**

- [Downloaden en afdrukken](#page-32-0)
- [Downloaden en afdrukken met behulp van Google Drive](#page-34-0)™, Dropbox, OneDrive en Box
- [Brother CreativeCenter-sjablonen downloaden en afdrukken](#page-35-0)
- [Afdrukinstellingen](#page-36-0)

<span id="page-34-0"></span> [Home](#page-3-0) > [Downloaden en afdrukken](#page-32-0) > [Documenten downloaden en afdrukken met Brother Web](#page-33-0) [Connect](#page-33-0) > Downloaden en afdrukken met behulp van Google Drive™, Dropbox, OneDrive en Box

## **Downloaden en afdrukken met behulp van Google Drive™, Dropbox, OneDrive en Box**

- 1. Druk op  $\triangleleft$  of  $\triangleright$  om de optie Web weer te geven.
- 2. Druk op Web.
	- Op het LCD-scherm worden af en toe updates of aankondigingen over Brother Web Connect-functies weergegeven. Lees de informatie en druk dan op OK.
		- Als op het LCD-scherm van de machine informatie over de internetverbinding wordt weergegeven, leest u de informatie en drukt u op  $OK.A$ ls u deze informatie nogmaals wilt weergeven, drukt u op  $Ja$ .
- 3. Druk op  $\triangleleft$  of  $\triangleright$  om de service weer te geven die de host is van het document dat u wilt downloaden en afdrukken. Druk op de naam van de service.
- 4. Als u zich wilt aanmelden bij de service, drukt u op  $\blacktriangle$  of  $\nabla$  om uw accountnaam weer te geven en drukt u erop. Als het scherm voor het invoeren van de pincode wordt weergegeven, voert u de viercijferige pincode in en drukt u op OK.
	- Als u de service als gastgebruiker wilt gebruiken, drukt u op  $\nabla$  om Dienst gebruiken als gastgebruiker weer te geven en drukt u er vervolgens op. Druk op OK wanneer de informatie over toegang als gastgebruiker wordt weergegeven. Voer de accountnaam van de gebruiker van wie u documenten wilt downloaden in, en druk vervolgens op OK.
	- Afhankelijk van de service moet u mogelijk de accountnaam in een lijst selecteren.
- 5. Druk op Downld naar afdruk.
- 6. Om te downloaden vanaf Picasa Web Albums™, Flickr® en Facebook, kiest u het album dat u wilt downloaden en drukt u vervolgens op OK. Voor andere services kunt u deze stap overslaan.

Een album is een collectie afbeeldingen. Welke term in de praktijk wordt gebruikt, is afhankelijk van de gebruikte service. Bij gebruik van Evernote® moet u bijvoorbeeld eerst het notitieboek en vervolgens de notitie selecteren.

- 7. Druk op ▲ of ▼ om het gewenste album weer te geven en druk erop. Bij bepaalde services hoeven documenten niet in albums te worden opgeslagen. Selecteer Ongesorteerde foto's weergeven of Ongesorteerde bestanden tonen als u documenten wilt selecteren die niet in albums zijn opgeslagen. Documenten van andere gebruikers kunnen alleen worden gedownload als deze in een album zijn opgeslagen.
- 8. Druk op de miniatuur van het document dat u wilt afdrukken. Controleer het document op het LCD-scherm en druk vervolgens op OK. Selecteer nog meer documenten die u wilt afdrukken (maximaal 10 documenten).
- 9. Druk op OK wanneer u klaar bent.
- 10. Het scherm met afdrukinstellingen verschijnt op het LCD-scherm. Ga op een van de volgende manieren te werk:
	- Na het wijzigen van de afdrukinstellingen drukt u op OK om af te drukken.
	- Druk op OK als u de afdrukinstellingen niet wilt wijzigen.

De bestanden worden naar de machine gedownload en afgedrukt.

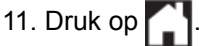

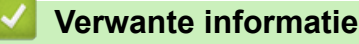

• [Documenten downloaden en afdrukken met Brother Web Connect](#page-33-0)

<span id="page-35-0"></span> [Home](#page-3-0) > [Downloaden en afdrukken](#page-32-0) > [Documenten downloaden en afdrukken met Brother Web](#page-33-0) [Connect](#page-33-0) > Brother CreativeCenter-sjablonen downloaden en afdrukken

## **Brother CreativeCenter-sjablonen downloaden en afdrukken**

- 1. Druk op  $\triangleleft$  of  $\triangleright$  om Apps weer te geven en druk er vervolgens op.
	- Op het LCD-scherm worden af en toe updates of aankondigingen over Brother Web Connect-functies weergegeven. Lees de informatie en druk dan op OK.
	- Als op het LCD-scherm van de machine informatie over de internetverbinding wordt weergegeven, leest u de informatie en drukt u op OK.
- 2. Druk op Afdr van "CreativeCenter"-sjablonen.
- 3. Druk op  $\blacktriangle$  of  $\nabla$  om de gewenste categorie weer te geven en druk er vervolgens op.
- 4. Selecteer het gewenste bestand. Voer het aantal kopieën in dat u wilt afdrukken en druk dan op OK. Herhaal deze stap tot u alle bestanden hebt gekozen die u wilt afdrukken.
- 5. Druk op OK wanneer u alle af te drukken bestanden hebt gekozen.

Als op het LCD-scherm van de machine informatie over de aanbevolen afdrukinstellingen wordt weergegeven, leest u de informatie en drukt u op OK. Als u deze informatie nogmaals wilt weergeven, drukt u op Ja.

- 6. Het scherm met afdrukinstellingen verschijnt op het LCD-scherm. Ga op een van de volgende manieren te werk:
	- Na het wijzigen van de afdrukinstellingen drukt u op OK om af te drukken.
	- Druk op OK als u de afdrukinstellingen niet wilt wijzigen.

De bestanden worden naar de machine gedownload en afgedrukt.

7. Druk op  $\Box$  .

D

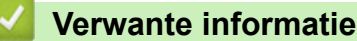

• [Documenten downloaden en afdrukken met Brother Web Connect](#page-33-0)

<span id="page-36-0"></span> [Home](#page-3-0) > [Downloaden en afdrukken](#page-32-0) > [Documenten downloaden en afdrukken met Brother Web](#page-33-0) [Connect](#page-33-0) > Afdrukinstellingen

## **Afdrukinstellingen**

Het scherm met afdrukinstellingen verschijnt op het LCD-scherm nadat u hebt geselecteerd welke documenten u wilt afdrukken.

- [Het papierformaat wijzigen](#page-37-0)
- [De papiersoort wijzigen](#page-38-0)

<span id="page-37-0"></span> [Home](#page-3-0) > [Downloaden en afdrukken](#page-32-0) > [Documenten downloaden en afdrukken met Brother Web](#page-33-0) [Connect](#page-33-0) > [Afdrukinstellingen](#page-36-0) > Het papierformaat wijzigen

## **Het papierformaat wijzigen**

- 1. Druk op Papierformaat.
- 2. Selecteer het papierformaat dat u gebruikt (Letter, Legal, A4 of Folio).
- 3. Druk op OK wanneer u klaar bent.

Het formaat Folio werkt niet met Microsoft® Office-bestanden.

#### **Verwante informatie**

• [Afdrukinstellingen](#page-36-0)

Ø

<span id="page-38-0"></span> [Home](#page-3-0) > [Downloaden en afdrukken](#page-32-0) > [Documenten downloaden en afdrukken met Brother Web](#page-33-0) [Connect](#page-33-0) > [Afdrukinstellingen](#page-36-0) > De papiersoort wijzigen

## **De papiersoort wijzigen**

- 1. Druk op Papiersoort.
- 2. Selecteer het papiertype dat u gebruikt (Dun, Normaal pap. of Kringlooppapier).
- 3. Druk op OK wanneer u klaar bent.

Wanneer u Microsoft® Office-bestanden downloadt en afdrukt, moet u Dun of Normaal pap. gebruiken.

 **Verwante informatie**

• [Afdrukinstellingen](#page-36-0)

Ø

<span id="page-39-0"></span> [Home](#page-3-0) > Over contourgebieden scannen, kopiëren en verwijderen

## **Over contourgebieden scannen, kopiëren en verwijderen**

#### • [Delen van uw documenten omkaderen, scannen en kopiëren of knippen](#page-40-0)

Wanneer u bepaalde delen van een document omkadert met een rode pen en het document vervolgens scant, worden de contourgebieden vastgelegd en kunnen deze als afbeeldingen op verschillende manieren worden verwerkt.

<span id="page-40-0"></span> [Home](#page-3-0) > [Over contourgebieden scannen, kopiëren en verwijderen](#page-39-0) > Delen van uw documenten omkaderen, scannen en kopiëren of knippen

#### **Delen van uw documenten omkaderen, scannen en kopiëren of knippen**

Wanneer u bepaalde delen van een document omkadert met een rode pen en het document vervolgens scant, worden de contourgebieden vastgelegd en kunnen deze als afbeeldingen op verschillende manieren worden verwerkt.

#### **Contourgebieden scannen**

Wanneer u een rode pen gebruikt om delen van een document te omkaderen en vervolgens het document scant, worden de contourgebieden als afzonderlijke JPEG-bestanden gescand en opgeslagen op een cloudservice.

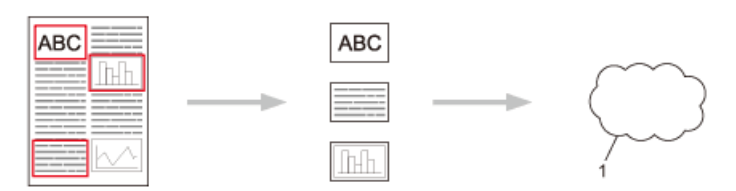

#### 1. Webservice

#### **Contourgebieden kopiëren**

Wanneer u een rode pen gebruikt om delen van een document te omkaderen en vervolgens het document scant, worden deze contourgebieden eruit gehaald, opnieuw ingedeeld en samen afgedrukt.

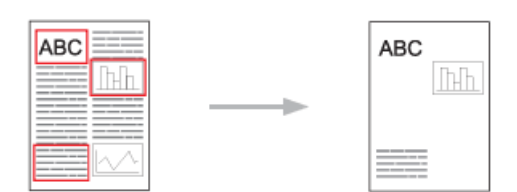

#### **Contourgebieden verwijderen**

Wanneer u een rode pen gebruikt om delen van een document te omkaderen en vervolgens het document scant, worden deze contourgebieden verwijderd en wordt de resterende informatie afgedrukt.

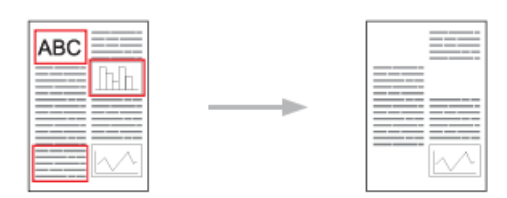

#### **Contouren aanbrengen**

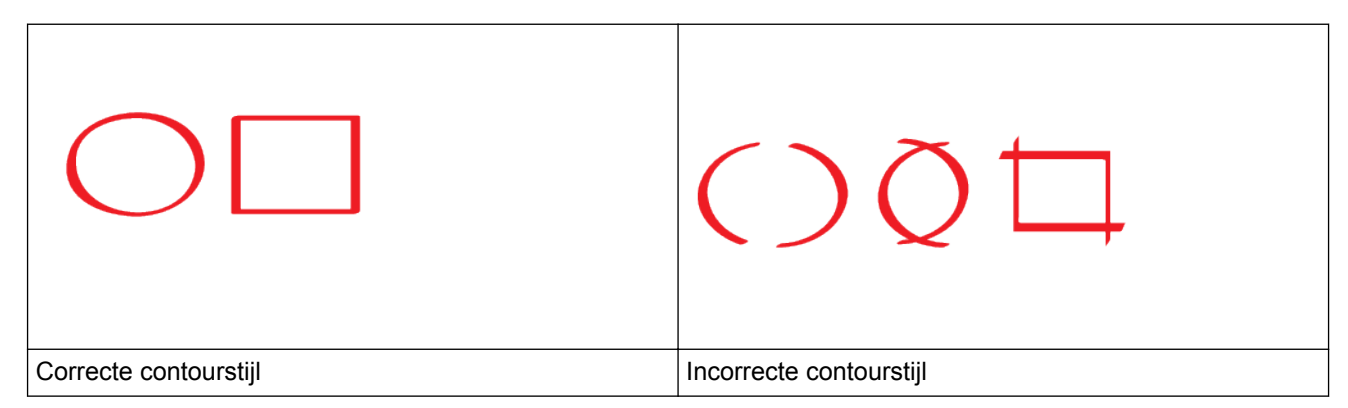

• Gebruik een rode pen of markeerstift met een punt van 1,0-10,0 mm breed, dat wil zeggen een extra fijne punt tot een extra dikke markeerpunt.

- Contourgebieden die met een dikke rode lijn zijn omkaderd zijn duidelijker zichtbaar. Gebruik echter geen pen of marker met een bredere punt dan hierboven aangegeven.
- De rode omkadering mag niet worden onderbroken en de lijn mag niet meerdere keren worden gekruist.
- Het contourgebied moet een lengte en een breedte hebben van minimaal 1 cm.
- Als het papier echter een donkere achtergrondkleur heeft, is het omkaderde gebied mogelijk niet duidelijk zichtbaar.

#### **Verwante informatie**

- [Over contourgebieden scannen, kopiëren en verwijderen](#page-39-0)
- [Een document omkaderen en scannen naar een webservice](#page-42-0)
- [Een contourgebied kopiëren](#page-43-0)
- [Een contourgebied knippen](#page-44-0)

<span id="page-42-0"></span> [Home](#page-3-0) > [Over contourgebieden scannen, kopiëren en verwijderen](#page-39-0) > [Delen van uw documenten omkaderen,](#page-40-0) [scannen en kopiëren of knippen](#page-40-0) > Een document omkaderen en scannen naar een webservice

#### **Een document omkaderen en scannen naar een webservice**

De gebieden die met een rode pen zijn omkaderd, worden uit de gescande afbeeldingen gehaald en opgeslagen.

- 1. Omkader met een dikke rode pen of markeerstift de gebieden van het document die u wilt scannen.
- 2. Laad uw document.
- 3. Druk op  $\triangleleft$  of  $\triangleright$  om de optie Web weer te geven.
- 4. Druk op Web.
	- Op het LCD-scherm worden af en toe updates of aankondigingen over Brother Web Connect-functies weergegeven. Lees de informatie en druk dan op OK.
		- Als op het LCD-scherm van de machine informatie over de internetverbinding wordt weergegeven, leest u de informatie en drukt u op  $OK.A$ ls u deze informatie nogmaals wilt weergeven, drukt u op  $Ja$ .
- 5. Druk op  $\triangleleft$  of  $\triangleright$  om Apps weer te geven en druk er vervolgens op.
- 6. Druk op Contour&scan.

Als op het LCD-scherm van de machine informatie over de internetverbinding wordt weergegeven, leest u de informatie en drukt u op  $OK.$  Als u deze informatie nogmaals wilt weergeven, drukt u op  $Ja.$ 

- 7. Druk op  $\triangleleft$  of  $\triangleright$  om de gewenste service weer te geven en druk er vervolgens op.
- 8. Druk op  $\triangle$  of  $\nabla$  om uw accountnaam weer te geven en druk er dan op.
	- Als het scherm voor het invoeren van de pincode wordt weergegeven, voert u de viercijferige pincode in en drukt u op OK.
	- Als op het LCD-scherm wordt weergegeven dat u het scanformaat moet opgeven, selecteert u het scanformaat van het document dat u scant.
- 9. Druk op OK.

De machine scant de documenten en begint deze te uploaden.

Als u de glasplaat van de machine gebruikt, volgt u de instructies op het LCD-scherm om de scantaak te voltooien.

- 10. Als de machine klaar is met het uploaden van de afbeelding, drukt u op OK.
- 11. Druk op  $\Box$

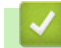

Ø

#### **Verwante informatie**

• [Delen van uw documenten omkaderen, scannen en kopiëren of knippen](#page-40-0)

<span id="page-43-0"></span> [Home](#page-3-0) > [Over contourgebieden scannen, kopiëren en verwijderen](#page-39-0) > [Delen van uw documenten omkaderen,](#page-40-0) [scannen en kopiëren of knippen](#page-40-0) > Een contourgebied kopiëren

## **Een contourgebied kopiëren**

Omkader delen van uw document met een rode lijn en gebruik Omkaderen en kopiëren om alleen die delen in uw finaal gescand document weer te geven.

- 1. Omkader met een dikke rode pen of markeerstift de gebieden van het document die u wilt kopiëren.
- 2. Laad uw document.
- 3. Druk op  $\triangleleft$  of  $\triangleright$  om de optie Web weer te geven.
- 4. Druk op Web.

Ø

- Op het LCD-scherm worden af en toe updates of aankondigingen over Brother Web Connect-functies weergegeven. Lees de informatie en druk dan op OK.
	- Als op het LCD-scherm van de machine informatie over de internetverbinding wordt weergegeven, leest u de informatie en drukt u op OK.Als u deze informatie nogmaals wilt weergeven, drukt u op Ja.
- 5. Druk op  $\triangleleft$  of  $\triangleright$  om Apps weer te geven en druk er vervolgens op.
- 6. Druk op Contour&kopie.
- 7. Druk op Contourgeb. kop..
- 8. Als informatie over Contourgeb. kop. wordt weergegeven, leest u de informatie en drukt u op OK. Als u deze informatie nogmaals wilt weergeven, drukt u op Ja.
- 9. Het scherm met kopieerinstellingen wordt weergegeven. Wijzig indien nodig uw Printkwaliteit of Papierformaat.
- 10. Druk op OK.

Het afdrukken wordt gestart. Als u de glasplaat van de machine gebruikt, volgt u de instructies op het LCDscherm om de afdruktaak te voltooien.

- 11. Als de machine klaar is met afdrukken, drukt u op OK.
- 12. Druk op  $\Box$

#### **Verwante informatie**

• [Delen van uw documenten omkaderen, scannen en kopiëren of knippen](#page-40-0)

<span id="page-44-0"></span> [Home](#page-3-0) > [Over contourgebieden scannen, kopiëren en verwijderen](#page-39-0) > [Delen van uw documenten omkaderen,](#page-40-0) [scannen en kopiëren of knippen](#page-40-0) > Een contourgebied knippen

## **Een contourgebied knippen**

Omkader delen van uw document met een rode lijn en gebruik Omkaderen en knippen om alleen die delen uit uw finaal gescand document te verwijderen.

- 1. Omkader met een dikke rode pen of markeerstift de gebieden van het document die u wilt knippen.
- 2. Laad uw document.
- 3. Druk op  $\triangleleft$  of  $\triangleright$  om de optie Web weer te geven.
- 4. Druk op Web.

Ø

- Op het LCD-scherm worden af en toe updates of aankondigingen over Brother Web Connect-functies weergegeven. Lees de informatie en druk dan op OK.
	- Als op het LCD-scherm van de machine informatie over de internetverbinding wordt weergegeven, leest u de informatie en drukt u op OK.Als u deze informatie nogmaals wilt weergeven, drukt u op Ja.
- 5. Druk op  $\triangleleft$  of  $\triangleright$  om Apps weer te geven en druk er vervolgens op.
- 6. Druk op Contour&kopie.
- 7. Druk op Contourgeb. knip..
- 8. Als informatie over Contourgeb. knip. wordt weergegeven, leest u de informatie en drukt u op OK. Als u deze informatie nogmaals wilt weergeven, drukt u op Ja.
- 9. Het scherm met kopieerinstellingen wordt weergegeven. Wijzig indien nodig uw Printkwaliteit of Papierformaat.
- 10. Druk op OK.

Het afdrukken wordt gestart. Als u de glasplaat van de machine gebruikt, volgt u de instructies op het LCDscherm om de afdruktaak te voltooien.

- 11. Als de machine klaar is met afdrukken, drukt u op OK.
- 12. Druk op  $\Box$

#### **Verwante informatie**

• [Delen van uw documenten omkaderen, scannen en kopiëren of knippen](#page-40-0)

#### <span id="page-45-0"></span>▲ [Home](#page-3-0) > NotitieAfdruk en NotitieScan

## **NotitieAfdruk en NotitieScan**

#### • [Overzicht van NotitieAfdruk en NotitieScan](#page-46-0)

Gebruik deze functie om notitievellen en mappen waarin deze worden opgeslagen af te drukken en om notitievellen te scannen zodat elke pagina met notities wordt opgeslagen als een JPEG-bestand.

<span id="page-46-0"></span> [Home](#page-3-0) > [NotitieAfdruk en NotitieScan](#page-45-0) > Overzicht van NotitieAfdruk en NotitieScan

## **Overzicht van NotitieAfdruk en NotitieScan**

Gebruik deze functie om notitievellen en mappen waarin deze worden opgeslagen af te drukken en om notitievellen te scannen zodat elke pagina met notities wordt opgeslagen als een JPEG-bestand.

De afgedrukte notitievellen kunnen in tweeën of vieren worden gevouwen, gebruikt en worden opgeslagen in mappen. Nadat u op een notitievel hebt geschreven dat vooraf is afgedrukt met lijnen of een rooster, scant u het notitievel en slaat u uw notities in een cloudservice op.

#### **NotitieAfdruk**

Selecteer een specifieke stijl voor een notitievel of notitiemap die u wilt afdrukken.

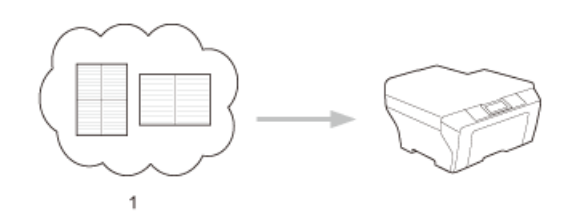

#### 1. Brother-cloud

#### **NotitieScan**

Nadat u op uw notitievel hebt geschreven, kunt u elk deel met notities opslaan als een JPEG-bestand. Wanneer u de stijl 2-, 4- of 8-in-1 gebruikt, wordt elke pagina met notities opgeslagen als een afzonderlijk JPEG-bestand.

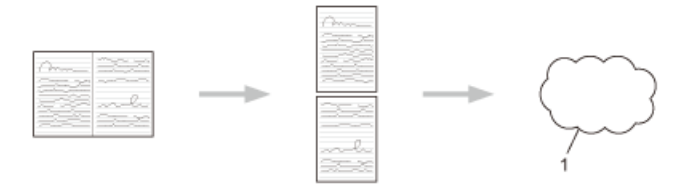

#### 1. Webservice

U moet de notitiesjablonen van Brother gebruiken om de functie NotitieScan goed te kunnen gebruiken.

#### **Sjablonen voor een notitievel:**

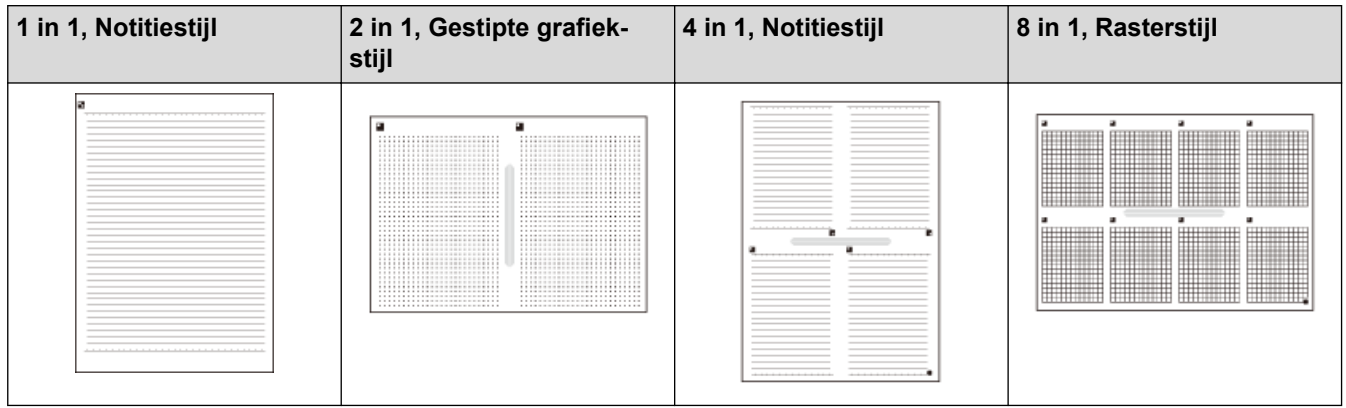

#### **Sjablonen voor een notitiemap:**

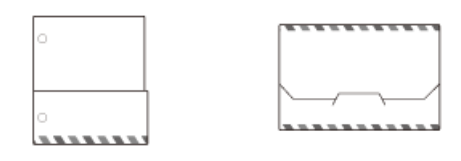

#### **Het gebruik van notitievellen en notitiemappen**

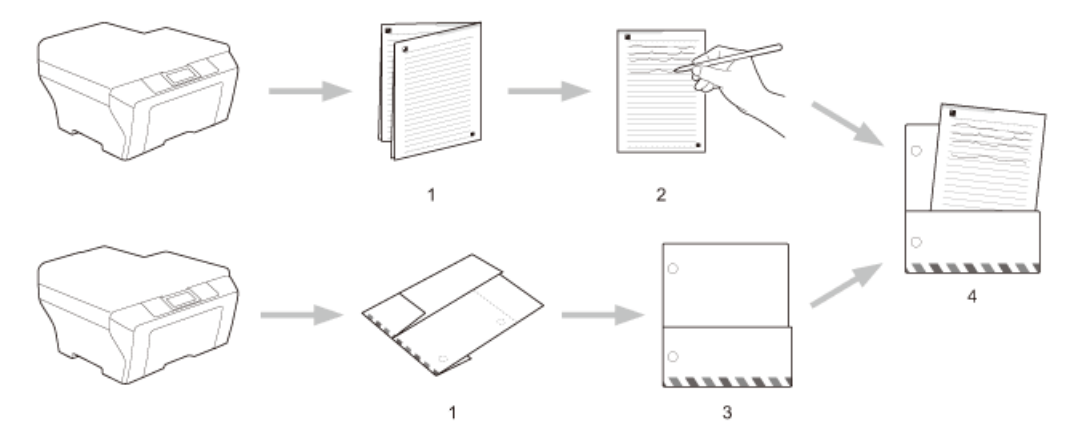

- 1. Druk het sjabloon af en vouw het langs de stippellijnen.
- 2. Noteer uw notities.
- 3. Kleef indien nodig de randen vast en perforeer de map.
- 4. Bewaar notities voor toekomstig gebruik in de map.

#### **Verwante informatie**

- [NotitieAfdruk en NotitieScan](#page-45-0)
- [De sjablonen voor het notitievel en de notitiemap afdrukken](#page-48-0)
- [Een notitievel scannen naar een webservice](#page-49-0)

<span id="page-48-0"></span> [Home](#page-3-0) > [NotitieAfdruk en NotitieScan](#page-45-0) > [Overzicht van NotitieAfdruk en NotitieScan](#page-46-0) > De sjablonen voor het notitievel en de notitiemap afdrukken

## **De sjablonen voor het notitievel en de notitiemap afdrukken**

- 1. Druk op  $\triangleleft$  of  $\triangleright$  om de optie Web weer te geven.
- 2. Druk op Web.

b

- Op het LCD-scherm worden af en toe updates of aankondigingen over Brother Web Connect-functies weergegeven. Lees de informatie en druk dan op OK.
	- Als op het LCD-scherm van de machine informatie over de internetverbinding wordt weergegeven, leest u de informatie en drukt u op OK.Als u deze informatie nogmaals wilt weergeven, drukt u op Ja.
- 3. Druk op  $\triangleleft$  of  $\triangleright$  om Apps weer te geven en druk er vervolgens op.
- 4. Druk op < of  $\triangleright$  om NotitieScan weer te geven en druk er vervolgens op.
- 5. Druk op Notitie en mapafdrukken sjabloon.

Als informatie over Notitie&map afdr. wordt weergegeven, leest u de informatie en drukt u op OK. Als u deze informatie later nogmaals wilt weergeven, drukt u op Ja.

- 6. Druk op Notitie-indeling en selecteer de gewenste categorie en indeling.
- 7. Voer het aantal kopieën in dat u wilt afdrukken en druk dan op OK.
- 8. Druk op Notitiemap.
- 9. Selecteer de gewenste categorie en indeling.
- 10. Voer het aantal kopieën in dat u wilt afdrukken en druk dan op OK.

Wanneer de map is afgedrukt, vouwt u het papier langs de stippellijnen en zet u de gevouwen gedeelten vast met bijvoorbeeld plakband. U kunt een perforator gebruiken om de map te kunnen gebruiken in een verzamelmap.

- 11. Druk op OK.
- 12. Druk op OK.

Het afdrukken wordt gestart.

- 13. Druk op OK wanneer het is voltooid.
- 14. Druk op  $\Box$

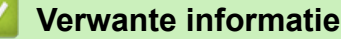

• [Overzicht van NotitieAfdruk en NotitieScan](#page-46-0)

<span id="page-49-0"></span> [Home](#page-3-0) > [NotitieAfdruk en NotitieScan](#page-45-0) > [Overzicht van NotitieAfdruk en NotitieScan](#page-46-0) > Een notitievel scannen naar een webservice

## **Een notitievel scannen naar een webservice**

Elke pagina van uw notitievel wordt als een afzonderlijk JPEG-bestand opgeslagen.

- 1. Laad uw document.
- 2. Druk op  $\triangleleft$  of  $\triangleright$  om de optie Web weer te geven.
- 3. Druk op Web.
- B • Op het LCD-scherm worden af en toe updates of aankondigingen over Brother Web Connect-functies weergegeven. Lees de informatie en druk dan op OK.
	- Als op het LCD-scherm van de machine informatie over de internetverbinding wordt weergegeven, leest u de informatie en drukt u op OK.Als u deze informatie nogmaals wilt weergeven, drukt u op  $Ja$ .
- 4. Druk op  $\triangleleft$  of  $\triangleright$  om Apps weer te geven en druk er vervolgens op.
- 5. Druk op < of  $\blacktriangleright$  om NotitieScan weer te geven en druk er vervolgens op.
- 6. Druk op Notities scannen.
- 7. Als informatie over Notities scannen wordt weergegeven, leest u de informatie en drukt u op OK.

Er wordt gevraagd of deze informatie in de toekomst opnieuw moet worden weergegeven.

- 8. Druk op Ja of Nee.
- 9. Druk op  $\triangleleft$  of  $\triangleright$  om de gewenste service weer te geven en druk er vervolgens op.
- 10. Druk op  $\triangle$  of  $\nabla$  om uw accountnaam weer te geven en druk er dan op.
- 11. Als het scherm voor het invoeren van de pincode wordt weergegeven, voert u de viercijferige pincode in en drukt u op OK.
- 12. Druk op  $OK$ .

De machine scant de documenten en begint deze te uploaden.

Als u de glasplaat van de machine gebruikt, volgt u de instructies op het LCD-scherm om de scantaak te voltooien.

- 13. Als de machine klaar is met het uploaden van de afbeelding, drukt u op OK.
- 14. Druk op  $\Box$

#### **Verwante informatie**

• [Overzicht van NotitieAfdruk en NotitieScan](#page-46-0)

<span id="page-50-0"></span>Home > Instellingen voor websnelkoppelingen

- [Websnelkoppelingen toevoegen](#page-51-0) U kunt aangepaste instellingen op uw machine opslaan als websnelkoppelingen.
- [Apps-snelkoppelingen toevoegen](#page-52-0) U kunt aangepaste instellingen op uw machine opslaan als apps-snelkoppelingen.
- [Websnelkoppelingen wijzigen](#page-53-0)
- [De namen van websnelkoppelingen wijzigen](#page-54-0)
- [Websnelkoppelingen verwijderen](#page-55-0)
- [Een websnelkoppeling gebruiken](#page-56-0)

<span id="page-51-0"></span>▲ [Home](#page-3-0) > [Instellingen voor websnelkoppelingen](#page-50-0) > Websnelkoppelingen toevoegen

## **Websnelkoppelingen toevoegen**

U kunt aangepaste instellingen op uw machine opslaan als websnelkoppelingen.

- 1. Druk op Snelkopp..
- 2. Druk op een tabblad van 1 tot 8.
- 3. Druk op  $\left| \bullet \right|$  wanneer er ruimte is om een snelkoppeling toe te voegen.
- 4. Druk op Web.

Ø

- Ø • Op het LCD-scherm worden af en toe updates of aankondigingen over Brother Web Connect-functies weergegeven. Lees de informatie en druk dan op OK.
	- Als op het LCD-scherm van de machine informatie over de internetverbinding wordt weergegeven, leest u de informatie en drukt u op  $OK$ . Als u deze informatie nogmaals wilt weergeven, drukt u op  $Ja$ .
- 5. Druk op ► om de beschikbare services weer te geven en druk vervolgens op de gewenste service.
- 6. Druk op  $\triangle$  of  $\nabla$  om uw accountnaam weer te geven en druk er dan op.
- 7. Als het scherm voor het invoeren van de pincode wordt weergegeven, voert u de viercijferige pincode in en drukt u op OK.
- 8. Selecteer de gewenste functie.

Welke functies u kunt instellen, is afhankelijk van de gekozen service.

- 9. Controleer de gekozen instellingen voor deze snelkoppeling en druk vervolgens op OK.
- 10. Voer via het LCD-scherm een naam in voor de snelkoppeling. Druk op OK.
- 11. Druk op OK om de snelkoppeling op te slaan.

#### **Verwante informatie**

<span id="page-52-0"></span>▲ [Home](#page-3-0) > [Instellingen voor websnelkoppelingen](#page-50-0) > Apps-snelkoppelingen toevoegen

## **Apps-snelkoppelingen toevoegen**

U kunt aangepaste instellingen op uw machine opslaan als apps-snelkoppelingen.

- 1. Druk op Snelkopp..
- 2. Druk op een tabblad van 1 tot 8.
- 3. Druk op  $\left| \bullet \right|$  wanneer er ruimte is om een snelkoppeling toe te voegen.
- 4. Druk op Apps.

Ø

- Ø • Op het LCD-scherm worden af en toe updates of aankondigingen over Brother Web Connect-functies weergegeven. Lees de informatie en druk dan op OK.
	- Als op het LCD-scherm van de machine informatie over de internetverbinding wordt weergegeven, leest u de informatie en drukt u op OK.
- 5. Druk op ◀ of ▶ om de beschikbare apps weer te geven en druk vervolgens op de gewenste apps.
- 6. Druk op  $\triangle$  of  $\nabla$  om uw accountnaam weer te geven en druk er dan op.
- 7. Als het scherm voor het invoeren van de pincode wordt weergegeven, voert u de viercijferige pincode in en drukt u op OK.
- 8. Selecteer de gewenste app.

Welke apps u kunt instellen, is afhankelijk van de gekozen service.

- 9. Controleer de gekozen instellingen voor deze snelkoppeling en druk vervolgens op OK.
- 10. Voer via het LCD-scherm een naam in voor de snelkoppeling. Druk op OK.
- 11. Druk op OK om de snelkoppeling op te slaan.

#### **Verwante informatie**

<span id="page-53-0"></span> [Home](#page-3-0) > [Instellingen voor websnelkoppelingen](#page-50-0) > Websnelkoppelingen wijzigen

## **Websnelkoppelingen wijzigen**

De instellingen voor websnelkoppelingen kunnen niet worden gewijzigd. In plaats daarvan moet u de snelkoppeling verwijderen en een nieuwe snelkoppeling aanmaken met de gewenste instellingen.

#### **Verwante informatie**

<span id="page-54-0"></span> [Home](#page-3-0) > [Instellingen voor websnelkoppelingen](#page-50-0) > De namen van websnelkoppelingen wijzigen

## **De namen van websnelkoppelingen wijzigen**

- 1. Druk op Snelkopp..
- 2. Druk op een tabblad van 1 tot 8 om de gewenste snelkoppeling weer te geven.
- 3. Druk op  $\mathbf{I}$
- 4. Druk op de snelkoppeling.

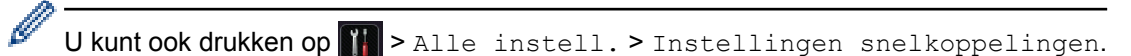

- 5. Druk op Naam snelk. bewerken.
- 6. Houd **X** ingedrukt om de huidige naam te verwijderen en voer dan via het LCD-scherm een nieuwe naam in.
- 7. Druk op OK.
	- **Verwante informatie**
	- [Instellingen voor websnelkoppelingen](#page-50-0)

<span id="page-55-0"></span> [Home](#page-3-0) > [Instellingen voor websnelkoppelingen](#page-50-0) > Websnelkoppelingen verwijderen

## **Websnelkoppelingen verwijderen**

- 1. Druk op Snelkopp..
- 2. Druk op een tabblad van 1 tot 8 om de gewenste snelkoppeling weer te geven.
- 3. Druk op  $\mathbf{V}$

Ø

4. Druk op de snelkoppeling.

U kunt ook drukken op  $\left|\mathbf{u}\right|$  > Alle instell. > Instellingen snelkoppelingen.

- 5. Druk op Verwijder om de snelkoppeling te verwijderen.
- 6. Druk op Ja ter bevestiging.

#### **Verwante informatie**

<span id="page-56-0"></span> [Home](#page-3-0) > [Instellingen voor websnelkoppelingen](#page-50-0) > Een websnelkoppeling gebruiken

## **Een websnelkoppeling gebruiken**

- 1. Druk op Snelkopp..
- 2. Druk op een tabblad van 1 tot 8 om de gewenste snelkoppeling weer te geven.
- 3. Druk op de snelkoppeling.

#### **Verwante informatie**

<span id="page-57-0"></span> [Home](#page-3-0) > Problemen met Brother Web Connect oplossen

## **Problemen met Brother Web Connect oplossen**

#### • [Foutmeldingen bij het gebruik van de functie Brother Web Connect](#page-58-0)

Uw Brother-machine geeft een foutmelding weer als er zich een fout voordoet. De meest voorkomende foutmeldingen vindt u in de tabel.

#### <span id="page-58-0"></span> [Home](#page-3-0) > [Problemen met Brother Web Connect oplossen](#page-57-0) > Foutmeldingen bij het gebruik van de functie Brother Web Connect

## **Foutmeldingen bij het gebruik van de functie Brother Web Connect**

Uw Brother-machine geeft een foutmelding weer als er zich een fout voordoet. De meest voorkomende foutmeldingen vindt u in de tabel.

U kunt de meeste fouten zelf oplossen. Wanneer u deze tabel hebt gelezen en toch assistentie nodig hebt, gaat u naar het Brother Solutions Center en raadpleegt u de tips voor het oplossen van problemen.

Ga naar het Brother Solutions Center op<http://support.brother.com>.

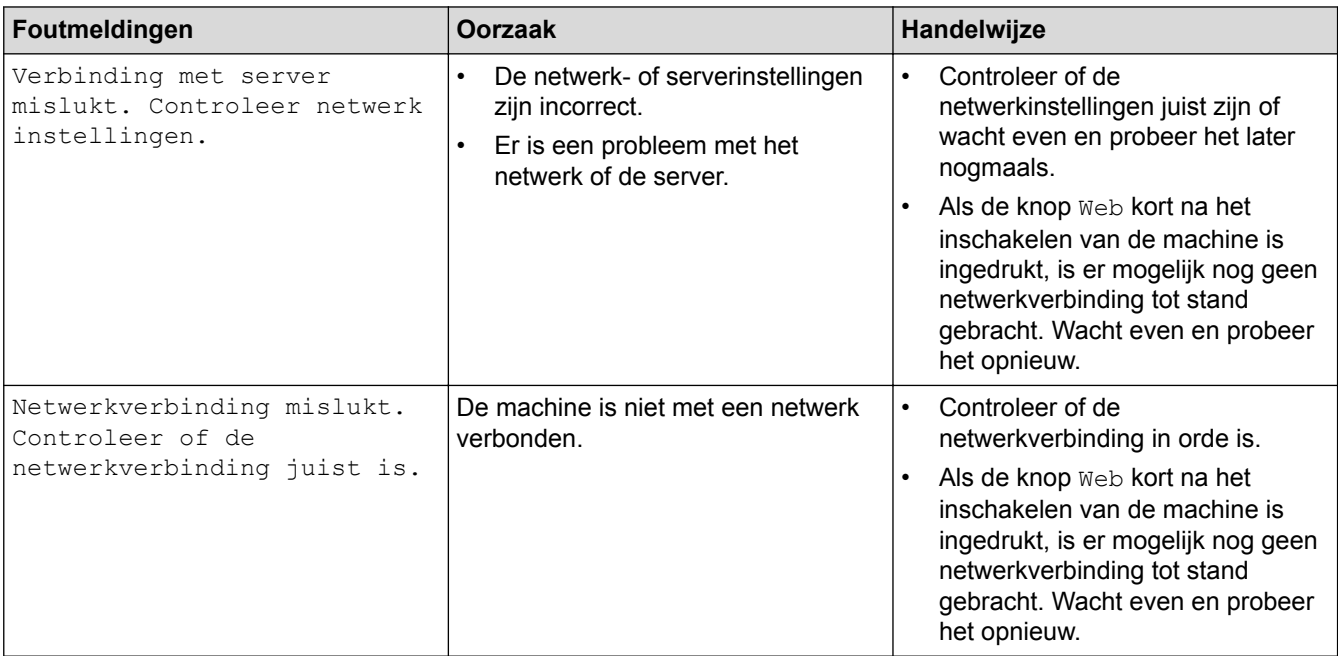

#### **Verificatiefout**

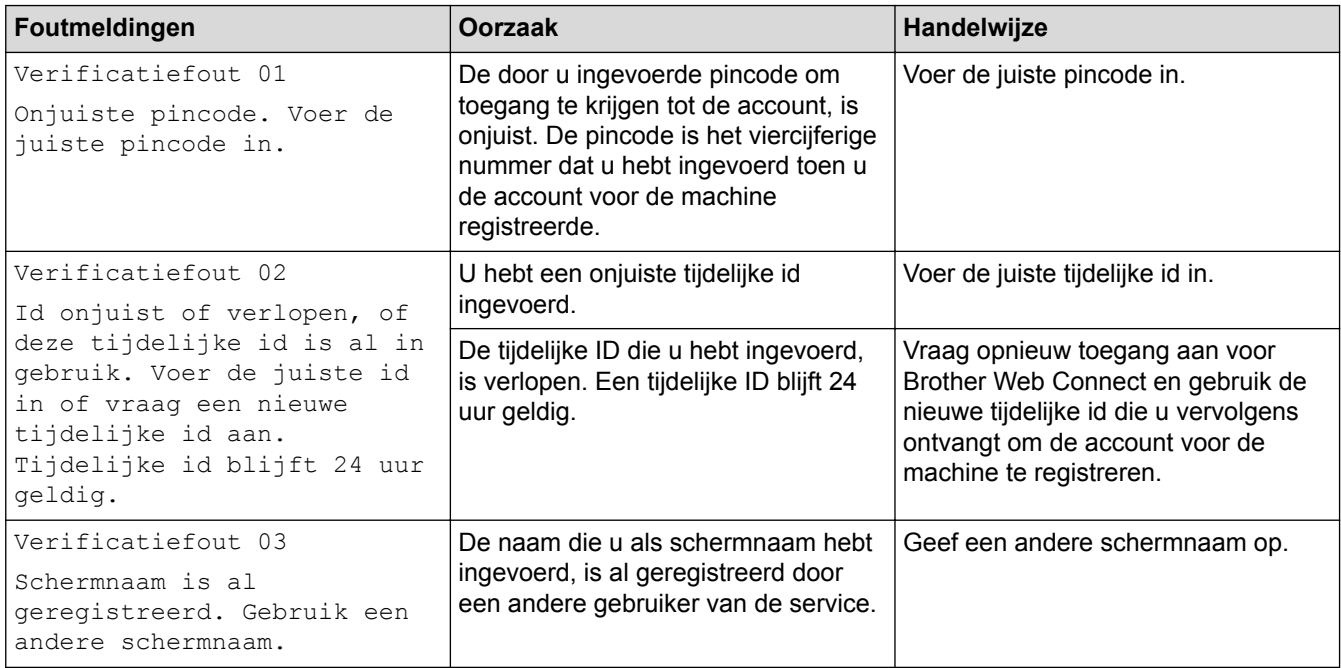

#### **Verbindingsfout**

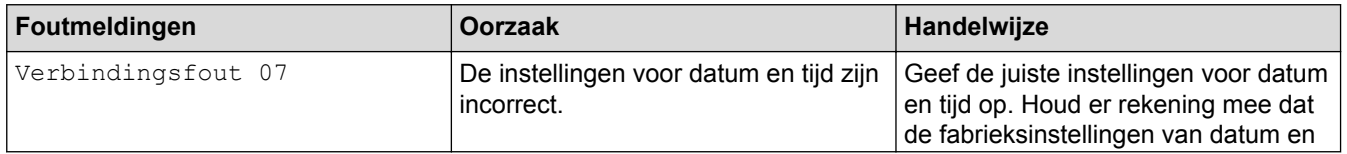

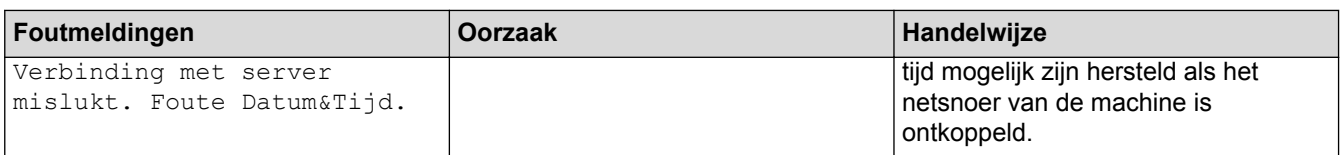

## **Registratiefout**

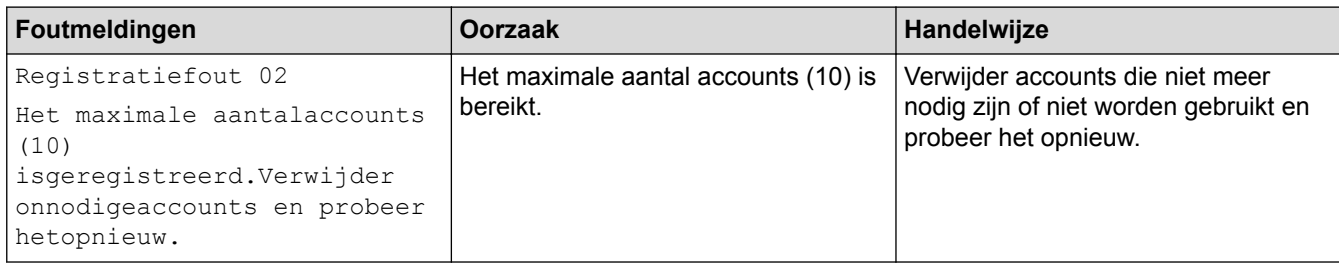

## **Serverfout**

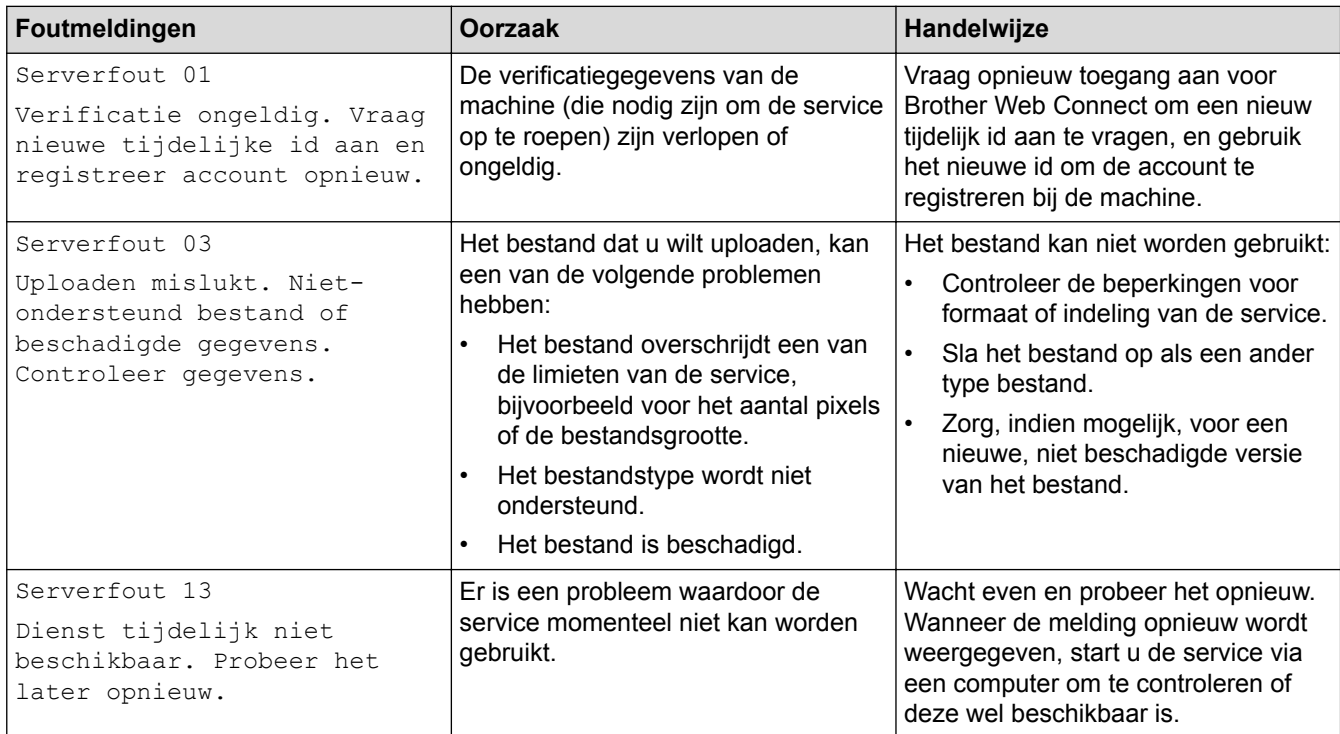

## **Snelkoppelingsfout**

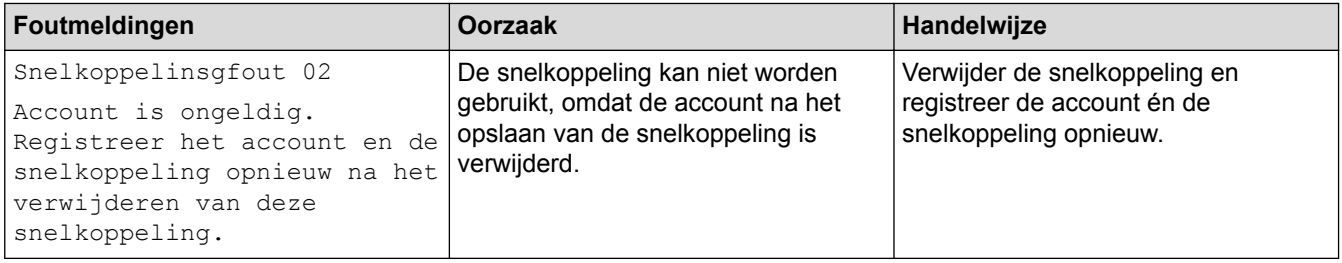

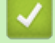

## **Verwante informatie**

• [Problemen met Brother Web Connect oplossen](#page-57-0)

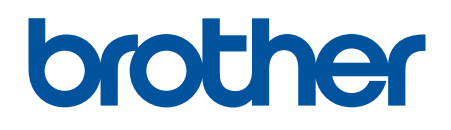

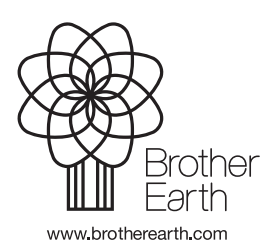

DUT Versie 0